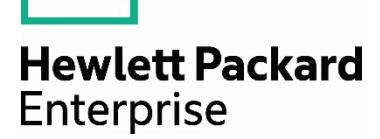

# **Enable connectivity for HPE 3PAR Storage**

# **Contents**

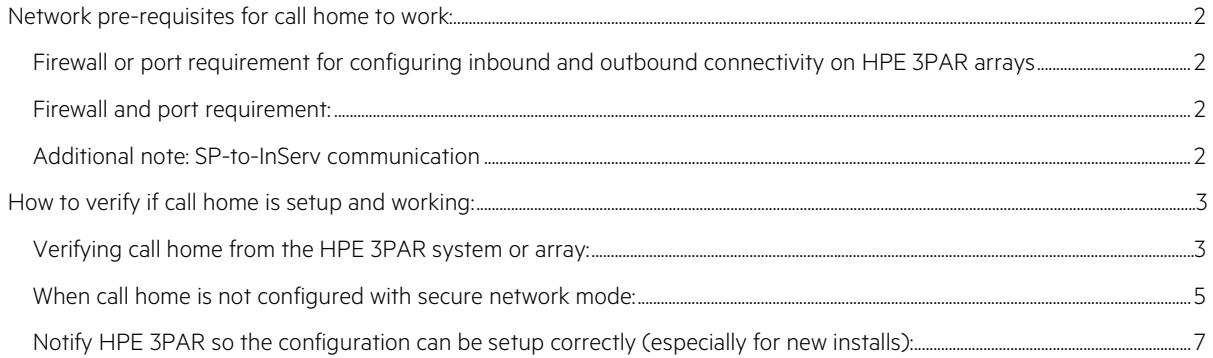

# **Call home benefit**

Periodically, HPE Service Processors (SP) transfer diagnostic information such as system health information, configuration data, performance data, and system events to HPE 3PAR Central for remote diagnostic analysis and proactive fault detection.

Data is transferred frequently and maintained centrally on a historical basis, allowing for rapid, coherent analysis and problem resolution without onsite data collection or analysis dependencies that can prolong response.

Any critical alerts that are generated by the InServ are transferred immediately to HPE 3PAR Central for analysis and quick response, when necessary.

# <span id="page-1-0"></span>**Network pre-requisites for call home to work:**

## <span id="page-1-1"></span>**Firewall or port requirement for configuring inbound and outbound connectivity on HPE 3PAR arrays**

Outbound connection enables diagnostic data transfer such as alerts, InServ, SP log files, and configuration files for remote diagnosis. Inbound connection enables remote access to SP and InServ for authorized HPE 3PAR support personnel.

The mode used for SP communication to HPE 3PAR connection portal for diagnostic data transfer (outbound) and remote access (inbound) is listed as follows.

Secure network mode (for SPs that are at SP OS 2.5.2.GA-11 and above).

## <span id="page-1-2"></span>**Firewall and port requirement:**

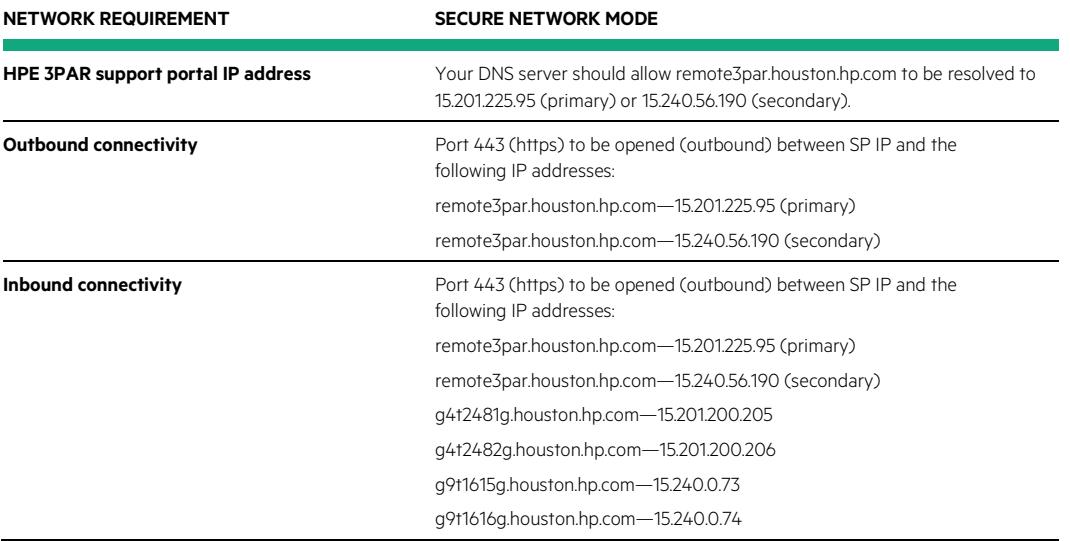

#### <span id="page-1-3"></span>**Additional note: SP-to-InServ communication**

While not related to remote connectivity of HPE 3PAR support portal, if the InServ and the Service Processor are placed on different IP networks and there is an IP firewall between them. The following ports must be opened for communication between the InServ and the Service Processor.

Port 22 (SSH)—used for depositing and executing programmatically driven service scripts and for collecting an archive of diagnostic data (known as an InSplore)

Port 2540 (CLI)—used for gathering system health information, configuration data, and performance data

**Port 5781 (Event monitor)**—used for monitoring system events on the InServ

# <span id="page-2-0"></span>**How to verify if call home is setup and working**

# <span id="page-2-1"></span>**Verifying call home from the HPE 3PAR system or array:**

## **Option 1:**

Open SPOCC by entering the IP address of the Service processor into a Web browser.

Click Support on the left menu  $\rightarrow$  click the SP Control menu  $\rightarrow$  choose File Transfer Monitor.

| 3                                 | <b>Service Processor - Support</b>                                                 |           |           |                                                                |                                                                                              |                                                                                |  |
|-----------------------------------|------------------------------------------------------------------------------------|-----------|-----------|----------------------------------------------------------------|----------------------------------------------------------------------------------------------|--------------------------------------------------------------------------------|--|
| <b>Files</b>                      | <b>InServs</b>                                                                     |           |           |                                                                |                                                                                              |                                                                                |  |
| ٥<br><b>VAR</b><br><b>Support</b> | <b>InServ</b><br>vstem                                                             |           | Version   | E                                                              |                                                                                              | <b>Action</b>                                                                  |  |
| 뎦<br><b>Notify</b>                | 3par 7400                                                                          | 1615133   | 3.1.2.322 | 10.10.10.4                                                     | Health Check<br><b>Guided Maintenance</b><br>٠                                               | <b>• Locate Cage</b><br><b>•</b> Execute a CLI command                         |  |
| ŷ<br><b>Reports</b>               | ٠<br><b>In Splore</b><br>Maintenance Mode: OFF<br><b>Performance Analyzer</b><br>٠ |           |           |                                                                |                                                                                              | <b>Execute a command on a node</b><br><sup>.</sup> In Serv Product Maintenance |  |
| Setup<br>ĝ                        | g<br><b>Service Processor</b>                                                      |           |           |                                                                |                                                                                              |                                                                                |  |
| <b>SPmaint</b>                    |                                                                                    | <b>SP</b> |           | <b>Version</b>                                                 | <b>Action</b>                                                                                |                                                                                |  |
| ŷ<br>Help                         | SP0001615133<br>[status]                                                           |           |           | SP-4.1.0.GA-78 [details]                                       | <b>SPMAINT on the Web</b><br><b>•</b> Firewall Manipulation                                  |                                                                                |  |
| Home                              | <b>Launch SPLOR</b><br><b>Launch GetWeekly</b>                                     |           | ٠<br>٠    | <b>SP Control Menu</b><br><b>SP Network Configuration Menu</b> | <sup>•</sup> Customer Controlled Access<br>• Hot Fixes<br><b>Storage System Setup Wizard</b> |                                                                                |  |

**Figure 1:** Screenshot of SPOCC—Support page

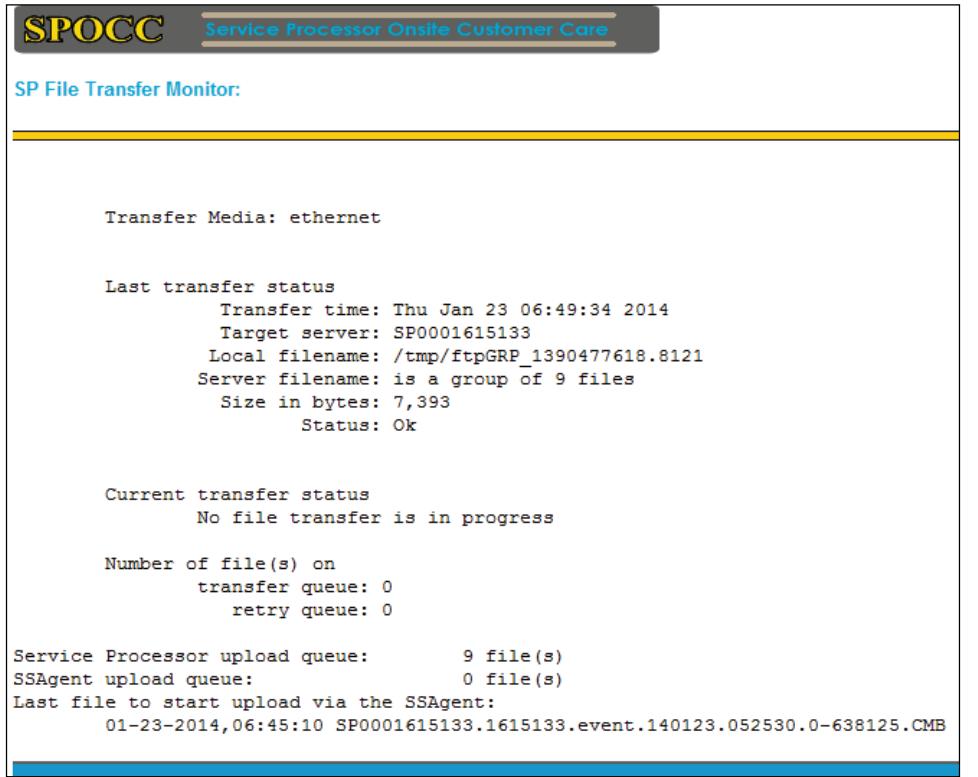

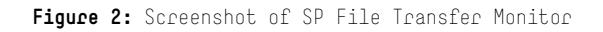

#### **Option 2:**

Login to the Service processor establishing a CLI session (SSH).

On the SPMAINT menu, choose option 1  $\rightarrow$  SP Control Status  $\rightarrow$  choose option 6  $\rightarrow$  File Transfer Monitor.

```
\mathbf{1}SP CONTROL
         HP 3PAR Service Processor Menu
Transfer media: ethernet Transfer status: Ok
SP Control Functions
Enter Control-C at any time to abort this process
   \RightarrowDisplay SP Version
   \Rightarrow\overline{2}Reboot SP
         Halt SP
   \RightarrowStop InServ related Processes
   \Rightarrow5
   \RightarrowStart InServ related Processes
   \RightarrowFile Transfer Monitor
         SP File Transfer Trigger
   \Rightarrow8
         Reset Quiesce state in Transfer process
   \Rightarrow9
   \RightarrowMount a CDROM
10 ==Unmount a CDROM
11 == SP Date/Time/Geographical Location maintenance
12 == > Manage NTP configuration
13 == > Display SP status
```
Figure 3: Screenshot of the SP Control Menu

```
Transfer Media: ethernet
        Last transfer status
                  Transfer time: Thu Jan 23 06:56:45 2014
                  Target server: SP0001615133
                 \texttt{Local filename:}/\texttt{tmp/ftpGRP\_1390477963.8122}Server filename: is a group of 10 files
                  Size in bytes: 14,734
                         Status: Ok
        Current transfer status
                No file transfer is in progress
        Number of file(s) on
                transfer queue: 0
                   retry queue: 0
Service Processor upload queue:
                                        0 file(s)
SSAgent upload queue:
                                        0 file(s)
Last file to start upload via the SSAgent:
        01-23-2014,06:57:10 SP0001615133.1615133.event.140123.053705.0-638386.CMB
Enter 'q' to end monitoring and return to spmaint
```
**Figure 4:** Screenshot of SP File Transfer Monitor

The SSAgent upload queue will show files being emptied as and when the file transfer happens to our collector server.

#### <span id="page-4-0"></span>**When call home is not configured with secure network mode:**

The following screenshots show the File Transfer Monitor on the SP which is not configured with secure network mode:

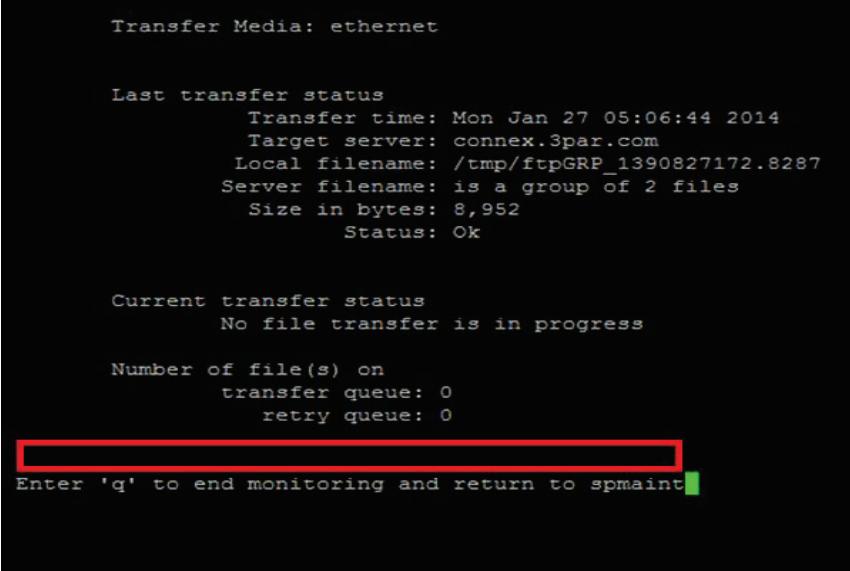

Figure 5: Screenshot of SP File Transfer Monitor without Secure Network Mode

#### **Note**

SSAgent queue will not be seen if call home is not configured on the Service Processor.

#### **How to configure call home—if not configured:**

Follow this procedure to configure the device in secure network mode.

To migrate from SP mode to secure network mode:

- 1. Log in to SP as spvar (password prompted).
- 2. From the SPMAINT main menu, type **2** for **Network Configuration** and press ENTER.
- 3. Type **2** for **Connection Portal control** and press ENTER.
- 4. Type **A** for **Activate Secure Network Mode** to activate mode and follow through the prompts.

#### **Detailed installation instructions are as follows:**

To migrate from SP mode to secure network mode:

- 1. Log in to SP as spvar (password prompted).
- 2. From the SPMAINT main menu, type **2** for **Network Configuration** and press ENTER.
- 3. Type **2** for **Connection Portal control** and press ENTER.
- 4. Type **A** for **Activate Secure Network Mode** to activate mode and press ENTER.
- 5. Verify the following message requirements, type **Y** and press ENTER to continue.
- 6. Type the static IPv4 address assigned to the domain server or **none** and press ENTER.
- 7. Based upon the system configuration requirements, type the specific confirmation to proceed with allowing HPE 3PAR Secure Service Policy Manager to communicate with HPE 3PAR Secure Service Collector. If you choose **yes**, enter the IP address of HPE 3PAR Secure Service Policy Manager and other details.
- 8. Type **yes** to allow remote access to the service processor.
- 9. Verify the data is correct and type **yes** to confirm.
- 10. Type 1 to assign the type of HPE 3PAR Secure Service Collector Server to connect with the SSAgent.
- 11. Type no, if you do not require a proxy server to connect to the HPE 3PAR Secure Service Collector Server. If you choose **yes**, provide the details of the proxy server.
- 12. Verify the data is correct and type **yes** to confirm. The SP initializes communication with the HPE 3PAR Secure Service Collector Server, which completes configuration setting for communication access.

```
3PAR Secure Service Collector Server
         - Name/address: Production
          - Proxy:
                               none
       Is this data correct? (yes or no)? [yes]
ves
invoking config..
Stopping all SP tasks ...
  No InSplore currently running
Disabling the firewall ...
Building skeletal SSAgent configuration file.
Applying and testing configuration values ...
AxedaAddManagedDevice:Added SP=SP09114, IP=127.0.0.1 to device file.
    Ping of localhost successful.
    Ping of public interface (10.112.132.184) successful.
    Ping of gateway (10.112.128.1) successful.
    There is no 3PAR Secure Service Policy Manager configured, test
bypassed.
    Starting agent ping test.
```
**Figure 6:** Sample Screen output after step 12

When the system communications configuration is complete, the following message appears. Press ENTER to exit.

```
... Starting all tasks.
... Gathering a RESCUE file.
... Gathering a splor file.
config complete
Successfully configured Secure Network Mode
Press <enter/return> to continue
```
Figure 7: Completion of the Secure Network Mode conversion

#### **Note**

For any technical assistance with the call home setup, you may contact HPE Support and get a ticket logged for SP connectivity.

## <span id="page-6-0"></span>**Notify HPE 3PAR so the configuration can be setup correctly (especially for new installs):**

Call HPE Support with the following details to get the device added correctly to the relevant Hewlett Packard Enterprise systems.

You must update the following information on call:

- 1. Customer name
- 2. Customer address:

Street address, City

**State** 

Postal/Zip Code

**Country** 

- 3. HPE System Serial Number-i.e., USExxxxxxx, SGHxxxxxxx, CZxxxxxxx
- 4. SP ID—SP ID is located on the HPE InServ box. You can also find the SP ID on the sales order.
- 5. HPE sales order or purchase order number—i.e., 26Z023227001, 24Z036117001, 24Z047248001
- 6. Customer HPE Passport ID/user name (HPE Passport ID enables you to log in to HPE Support Center and view your HPE 3PAR devices in HPE Insight Online. To obtain a HPE Passport, clic[k here.\)](https://hpp12.passport.hpe.com/hppcf/createuser.do?hpappid=sp4ts&lang=en&cc=us&applandingpage=HTTPS%3a%2f%2fh20566%2ewww2%2ehpe%2ecom%2fportal%2fsite%2fhpsc%2faae%2flinkSupportAgreements%2f%3fspf_p%2etpst%3daaeLinkObligations%26spf_p%2eprp_aaeLinkObligations%3dwsrp-navigationalState%3drender%3DoblLinkSupportAgreement%26javax%2eportlet%2ebegCacheTok%3dcom%2evignette%2ecachetoken%26javax%2eportlet%2eendCacheTok%3dcom%2evignette%2ecachetoken)

# Learn more at [hpe.com/services](http://hpe.com/services)

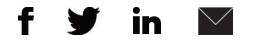

**[Sign up for updates](http://www.hpe.com/info/getupdated)**

 $\bigstar$  Rate this document

**Hewlett Packard** Enterprise

© Copyright 2015 Hewlett Packard Enterprise Development LP. The information contained herein is subject to change without notice. The only warranties for Hewlett Packard Enterprise products and services are set forth in the express warranty statements accompanying such products and services. Nothing herein should be construed as constituting an additional warranty. Hewlett Packard Enterprise shall not be liable for technical or editorial errors or omissions contained herein.

4AA5-1582ENW, December 2015, Rev. 1